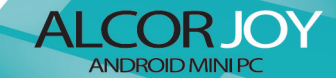

**KEZELÉSI ÚTMUTATÓ** 

 $a$ alcor

**JAICOF** 

- ◆Kérjük olvassa el ezt az Útmutatót, mielőtt a készüléket használatba venné.
- ◆Az Útmutatóban található képek csak tájékoztató célt szolgálnak, és eltérhetnek a készüléken láthatóaktól.

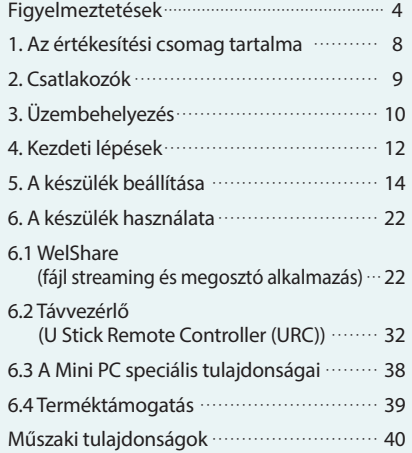

# **Figyelmeztetések**

- ► A készülék nem tartalmaz felhasználó által, otthoni körülmények között javítható vagy cserélhető részegységet vagy alkatrészt, ezért a készüléket ne szerelje szét és ne végezzen módosításokat rajta, mivel az ilyen beavatkozások a készülékre vonatkozó jótállás megszűnését eredményezik. A készülék szervizelését kizárólag erre jogosított szakszerviz végezheti.
- ► Ne tárolja a készüléket szélsőséges hőmérsékleti viszonyok között, valamint poros vagy párás helyen. Különösen ügyeljen arra, hogy ne hagyja az eszközt nyáron napon parkoló, lezárt gépjárműben. Ne tegye ki az eszközt közvetlen napfénynek.
- ► PÓvja a készüléket az ütődésektől. Ügyeljen arra,

hogy ne ejtse le az eszközt. Ezek a fizikai behatások a készülék megsérülését vagy hibás működését eredményezhetik.

- ► Óvja a készüléket mágnesességtől.
- ► Ne használja a készüléket nedves kézzel. Óvja az eszközt folyadékoktól és nedvességtől.
- ► A készülék burkolatára ne ragasszon semmilyen matricát. Ne fesse át a burkolatot.
- ► A készülék használata nem javasolt zivatar vagy villámlás idején.
- ► Azonnal hagyja abba a készülék használatát ha füstöt vagy kellemetlen, égett szagot észlel.
- ► Javasoljuk, hogy távolítsa el a készüléket a televízióból, ha nem használja azt.
- ► Ne hagyja a készüléket kisgyermekek vagy háziállatok számára elérhető helyen. A készüléket gyermekek minden esetben csak szülői felügyelet mellett használhatiák!
- ► A készülékház tisztításához ne használjon alkoholt, vegyszereket, hígítót vagy benzint, mivel ez a készülék vagy a burkolat megsérülését okozhatja. Az eszköz burkolatát kizárólag puha, száraz ruhával végezze.
- ► A gyártó cég nem vállal felelősséget a készülék memóriájában tárolt, illetve az eszközzel kezelt és elért adatok biztonságáért. A mindenkori felhasználó felelőssége, hogy fontos adatairól rendszeresen biztonsági mentést készítsen. A készülék javítását végző szerviz nem készít biztonsági másolatot a készülék memóriájában tárolt adatokról, illetve a szervizelési folyamat során törölheti a memória tartalmát, ezért javasoljuk, hogy mindig készítsen biztonsági másolatot az eszköz memóriájában található adatokról, amennyiben a készülék szervizelése szükségessé válik. A szerviz adatmentést illetve adathelyreállítást

# **Figyelmeztetések**

#### nem végez.

- ► Mindig körültekintően állítsa be a készülék hangerejét. A tartósan magas hangerőn történő zenehallgatás halláskárosodáshoz vezethet! Amennyiben fülcsengést vagy egyéb kellemetlenséget érez zenehallgatás közben, csökkentse a hangerőt vagy szüneteltesse a készülék használatát.
- ► A gyártó cég fenntartja a jogot a készülék tulajdonságainak és funkcióinak előzetes értesítés nélkül történő megváltoztatására. A készülék funkciói és működése firmware frissítés után előzetes figyelmeztetés nélkül megváltozhat.
- ► Kérjük ne kapcsolja ki a készüléket firmware frissítés közben.
- ► A gyártó cég nem vállal felelősséget a készüléken található vagy arra utólag telepített, harmadik féltől származó szoftverek hibamentes működéséért vagy kompatibilitásáért.
- ► Javasoljuk, hogy csak megbízható forrásból származó alkalmazásokat töltsön le ill. telepítsen a készülékre, illetve használjon víruskereső programot.
- ► Ez a készülék egy B osztályú digitális eszköz, amelyet elsősorban otthoni használatra szántak.
- ► A készülék használata közben frekvencia interferencia léphet fel. Kérjük ne használja a készüléket életmentő szolgáltatás eléréséhez vagy veszélyhelyzetben.

## **1. Az értékesítési csomag tartalma**

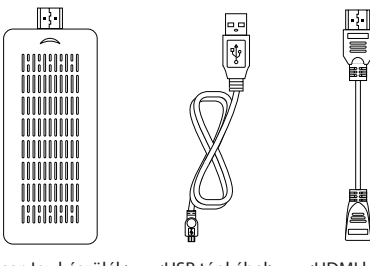

- <Alcor Joy készülék> <USB tápkábel> <HDMI kábel>
- 

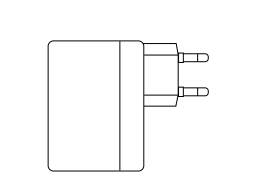

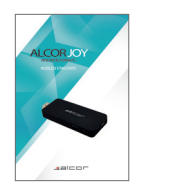

- <Hálózati adapter> <Kézikönyv>
	-
- ► Kérjük hogy csak a gyártó által jóváhagyott tartozékokat használjon a készülékhez. Egyéb tartozék használata esetén a készülék meghibásodhat ill. az eszközre vonatkozó jótállás megszűnhet.
- ► A hálózati adapter típusa a használat helyétől függően változhat.

# **2. Csatlakozók**

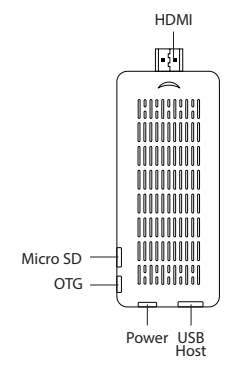

08 | Alcor Joy Kezelési Útmutató | 09

# **3. Üzembehelyezés**

1) Csatlakoztassa a micro USB kábelt a hálózati *7</ 0,51 5QKZW;,* adapterhez majd a készülékhez.

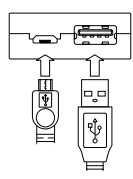

- 2) Amennyiben a készülék kezeléséhez USB-s egeret szeretne használni, kérjük csatlakoztassa azt az USB Host csatlakozóhoz. A billentyű zeten kívül USB-s billentyű zetet, USB-Ethernet átalakítót, stb. is csatlakoztathat.
- 3) Csatlakoztassa a készüléket a használni kívánt TV vagy monitor HDMI csatlakozójához.

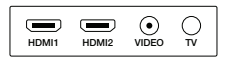

<TV csatlakozók>

•A HDMI1 vagy HDMI2 csatlakozó egyaránt használható az eszköz csatlakoztatásához.

 •A csatlakoztatáshoz HDMI hosszabbító kábelt is *8W\_MZ =;\*0W[\* használhat, ha szükséges.

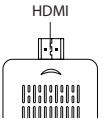

- <Alcor Joy készülék>
- 4) Javasoljuk, hogy a készüléket Androidos okostelefonjával vagy táblagépével kezelje, mivel ez nyújtja a legteljesebb felhasználói élményt. Kérjük kövesse a Mini PC első indításakor megjelenő utasításokat vagy töltse le a Távvezérlő (U-Stick Remote Controller, URC) alkalmazást a Play Áruházból és telepítse azt készülékére. (A vezérléshez használni kívánt Androidos eszköznek Bluetoothképesnek kell lennie.)
	- •Bluetooth egér vagy billentyűzet használata előtt kérjük, hogy használjon normál USB-s egeret a párosítási folyamat elvégzéséhez.
	- A Bluetooth teljesítmény csökkenhet, ha a készülék egyszerre több Bluetooth-képes eszközhöz csatlakozik.
	- A Távvezérlő alkalmazás nem kompatibilis minden Androidos okostelefonnal és táblagéppel.

# **4. Kezdeti lépések**

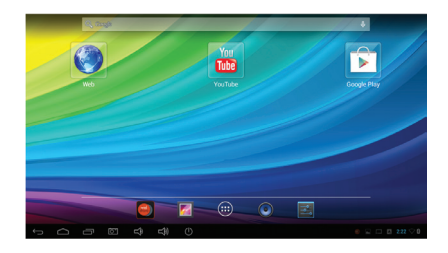

## **Funkciógombok**

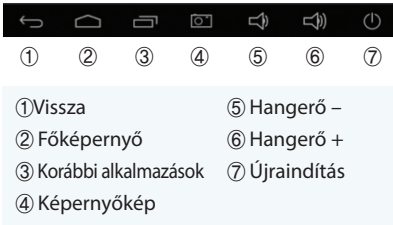

#### **Ikonok**

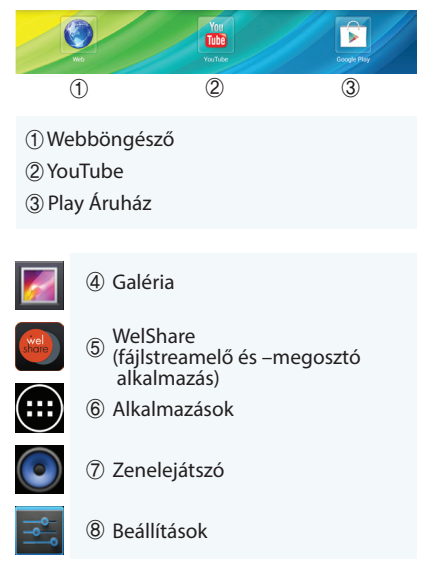

# **5. A készülék beállítása**

1) Wi-Fi hálózat

A. Nyissa meg a Beállításokat  $\overline{\phantom{a}}$ és kapcsolja be a Wi-Fi-t.

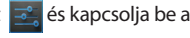

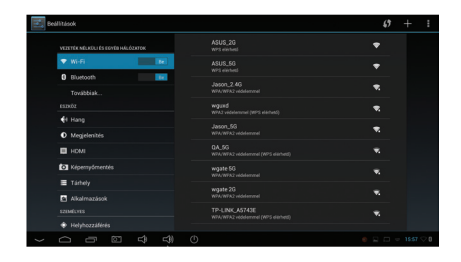

B. Az eszköz megkeresi és kijelzi a közelben elérhető összes Wi-Fi hálózatot. Válassza ki a használni kívánt hálózatot a listából, majd nyomja meg a "Kapcsolódás" gombot a csatlakozáshoz. (Megjegyzés: Jelszóval védett hálózat esetén a jelszó megadása is szükséges a kapcsolódáshoz. Ezt a hálózat kezelőjétől vagy üzemeltetőjétől tudja beszerezni.)

## 2) Bluetooth kapcsolat

A. Nyissa meg a Beállításokat  $\boxed{\Rightarrow}$  és kapcsolja be a Bluetooth funkciót.

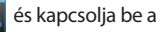

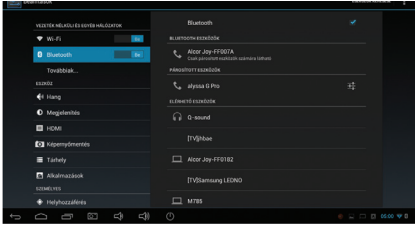

- B. Válassza ki azt a Bluetooth-képes eszközt, amelyhez csatlakozni szeretne, majd adja meg a párosításhoz szükséges PIN kódot mindkét készüléken a párosítás befejezéséhez.
- C. A párosítás megszüntetéséhez nyomja meg az eszköz neve mellett található "Opciók" gombot, majd válassza a "Párosítás törlése" lehetőséget.
- D. Eszköztől függően többszörös Bluetooth kapcsolat esetleg nem használható a készülékkel. Ilyen esetekben először szüntesse meg a fennálló Bluetooth kapcsolatot mielőtt új eszközhöz csatlakozna.

#### 3) Felbontás

A. Nyissa meg a Beállításokat en és válassza a HDMI opciót.

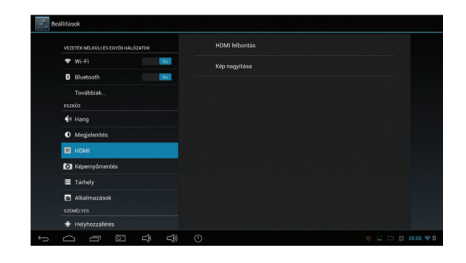

B. A kijelző felbontását a "HDMI Felbontás" opciót használva adhatja meg. A kijelzőn megjelenő kép méretét a "Kép nagyítása" opciót használva állíthatja be.

#### 4) Tárhely beállítása

- A. A készülék alapértelmezett beállítás szerint "MTP" módban kapcsolódik a számítógéphez. Amennyiben szükséges, ez az opció megváltoztatható.
- B. Ehhez válassza a Beállítások  $\frac{1}{2}$  > Tárhely >

Menü a jobb felső sarokban > "Számítógépes USB-kapcsolat".

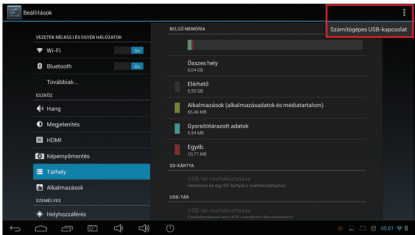

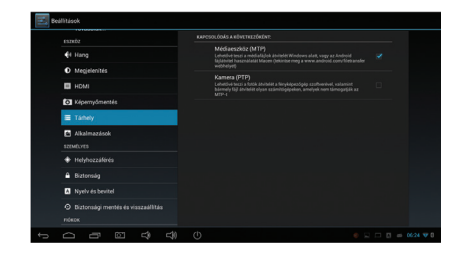

C. Válassza ki a használni kívánt működési módot. A. Nyissa meg a Beállításokat sár és válassza a

#### 5) Nyelv és bevitel

"Nyelv és bevitel" opciót.

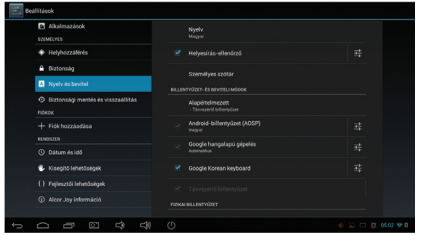

B. Válassza ki a kívánt beállításokat a képernyő jobb oldalán.

### 6) Dátum és idő

A. Nyissa meg a Beállításokat  $\frac{1}{2}$ és válassza a "Dátum és idő" opciót.

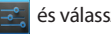

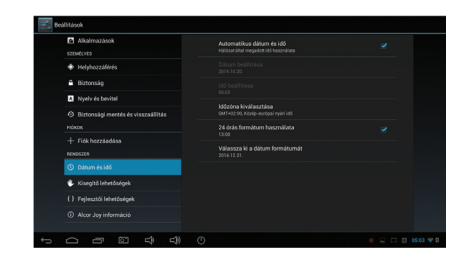

B. A dátum és idő beállítható automatikusan vagy kézzel megadva.

7) Készülék információk és rendszerfrissítések

A. Nyissa meg a Beállításokat ez és válassza a "Mini PC információ" opciót.

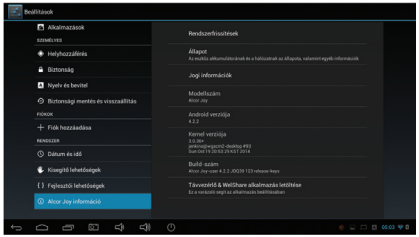

B. Rendszerfrissítés előtt kérjük készítsen biztonsági másolatot a készüléken tárolt fontos adatairól, valamint ne kapcsolja ki a készüléket frissítés közben.

# **6. A készülék használata**

- •Betűk és számok egérrel történő beviteléhez kérjük egyenként kattintson a kívánt karakterekre a képernyő-billentyűzetet használva.
- •Betűk és számok Távvezérlő szoftverrel történő beviteléhez használja Androidos eszközének billentyű zetét.
- •A készülék a legkényelmesebben a Távvezérlő alkalmazással kezelhető.

## **6.1. WelShare (fájl streaming és megosztó alkalmazás)**

- •A WelShare fájlok stream-elését és megosztását teszi lehetővé Androidos és Windows-os eszközök között Wi-Fi-n, Wi-Fi direct-en, stb. keresztül. A használni kívánt eszközöknek mind ugyanarra a hálózatra kell csatlakozniuk és mindegyik készüléken telepítve kell lennie a WelShare vagy WelSharePC alkalmazásnak.
- •Az eszközök figyelmeztetés nélkül válthatnak egyik Wi-Fi hálózatról a másikra. Ha valamelyik eszköz eltűnik a WelShare listájából, kérjük ellenőrizze,

hogy az összes használni kívánt készülék ugyanazt a Wi- Fi hálózatot használja.

- •Támogatott fájltípusok: fotók, videók, zenék, dokumentumok, APK telepítőcsomagok és ZIP fájlok.
- •Kérjük kövesse az utasításokat, ha a Távvezérlő szoftvert első alkalommal használja vagy a WelShare alkalmazást letöltötte és telepítette a Play Áruházból. Ha internet kapcsolat nem áll rendelkezésre, másolja a **WelShareClient.apk** telepítőfájlt először a Mini PC-ről számítógépére, majd számítógépéről Androidos eszközére. Az APK telepítése szükséges.
- •Ahhoz, hogy a WelShare-t Windows PC-n használja, kérjük másolja a **WelSharePCClient. exe** fájlt a Mini PC-ről számítógépére, majd telepítse azt számítógépén. Az alkalmazás Windows XP és annál újabb Windows verziók esetén használható.
- Fájlok helye a Mini PC-n: Alkalmazások  $\Box$  > Fájlöngésző > Belső tárhely > **U Stick Essential**
- •A WelShare első indításakor a "WelShare" mappa létrejön. Ez a mappa szolgál a tartalmak megosz-

tására.

- A WelShare-t a Mini PC-n használva lehetséges a támogatott fájlok kezelése, ideértve a fájlok törlését is.
- A WelSharePC-t számítógépen használva a "Welshare" mappában található támogatott fájlok kezelhetőek, a törlés kivételével.
- A WelShare-t Androidos eszközön használva a megosztott fájlok kezelhetőek, a törlés kivételével. A megosztás ki- és bekapcsolása csak az Androidos eszközről végezhető el.
- 1) Csatlakozás ugyanahhoz a Wi-Fi hálózathoz
- A. 1. lehetőség: Kapcsolja be a Wi-Fi-t a készüléken és csatlakozzon egy Wi-Fi hálózathoz vagy egy internetkapcsolatát megosztó Androidos eszközhöz.
- •A készülék eltárolja az adott Wi-Fi hálózat beállításait, így minden használni kívánt hálózatot csak egyszer szükséges beállítani, a későbbi csatlakozások során a készülék automatikusan kapcsolódik majd.
- B. 2. lehetőség: Ha Wi-Fi hálózat nem érhető el, a készülékeket közvetlenül is összekapcsolhatja Wi-Fi direct (közvetlen Wi-Fi kapcsolat) használatával.

#### 2) Az alkalmazás használata

A. Ha az összes eszköz ugyanahhoz a hálózathoz kapcsolódott, indítsa el a WelShare

alkalmazást minden készüléken. (A Mini

PC-n futó WelShare alkalmazás készenléti módban van, ha a készülék be van kapcsolva.)

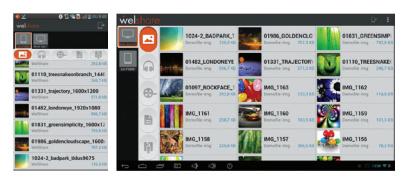

<Okostelefon> <Mini PC>

 •Ikonok

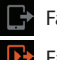

Fájl megosztás ← váltás klikkeléssel →

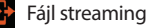

Média stream vezérlés

- Információ a csatlakozott eszközökről (Az eszközöket megérintve megjeleníthetőek az elérhető fájlok)
- •Piros színű készülék (saját eszköz): az összes támogatott fájltípus megjelenítése a készüléken
- •Fekete színű készülék (kapcsolódott eszköz) a támogatott fájlok megjelenítése a "WelShare" mappában (Korlátozott elérhetőség más eszközökről. Kivétel: a Mini PC megjeleníti az összes támogatott fájlt más eszközök részére.)

#### B. Fájl küldése

i. Egy fájl küldése: tartsa megérintve a fájlt kb. 2-3 másodpercig és húzza a céleszközre.

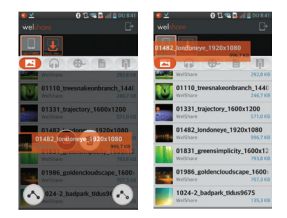

 ⅱ. Több fájl küldése: Érintse meg a Menü gombot → érintse meg az üzemmód választó gombot → válassza ki a küldeni kívánt  $f$ ájlokat  $\rightarrow$  tartson egy fájlt megérintve kb. 2-3 másodpercig, majd húzza a céleszközre.

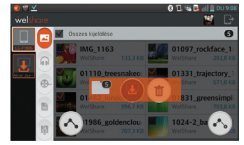

<5 fájl küldése másik eszközre>

 ⅲ. WelShare "Közvetlen megosztás" funkció. Válassza ki a célfájlokat/megosztani kívánt tartalmakat, majd érintse meg a Megosztás  $\mathbf{Q}$  gombot  $\rightarrow$  az alkalmazások listájából válassza a WelShare-t.

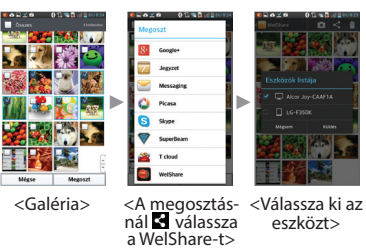

ⅳ. A fájlátvitel megszakításához keresse

ki a megfelelő műveletet az Androidos eszköz állapotsávját használva, majd szakítsa meg a műveletet. A WelSharePC-n válassza az "Összes feltöltés megjelenítése" (View All uploads) gombot az alkalmazás kezelőfelületének alján.

- C. Fájlok fogadása
	- i. Válassza ki a céleszközt  $\Box$   $\Box$  és érintse meg a fogadni kívánt fájl.
- D. Fájl streaming
	- i. A fájl streaming gomb kiválasztása után húzza a kívánt fájlt a készülékre.
	- ⅱ. Fájl vezérlése: válassza ki a fogadó eszközt

a küldő képernyőnt → válassza a "Média streaming vezérlő" ikont **19** 

(Változtatható: hangerő, lejátszási pozíció, lejátszás leállítása és indítása)

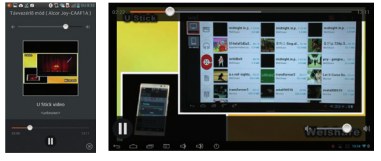

- 
- <Küldő> <Fogadó>
- ⅲ A streaming leállításához a küldő eszközön válassza a <sup>3</sup> ikont. A vevő készüléken válassza a "Vissza" gombot.
- E. Stream-elt fájl fogadása
	- i Válassza ki a céleszközt **□ □** és érintse meg a fogadni kívánt fájlt.
- F. Beállítások
	- ⅰÉrintse meg a menü gombot és válasza a beállítások lehetőséget.

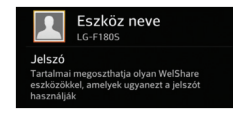

- Az eszköz neve ill. a fotó módosítható.
- Jelszó: jelszó beállítása javasolt sok felhasználós hálózat használata esetén.
- G. A WelShare bezárása
	- ⅰ. Érintse meg kétszer a vissza gombot.

# **6.2. Távvezérlő (U Stick Remote Controller (URC))**

- •A Távvezérlő alkalmazás a készülék kezelésének legkényelmesebb módja.
- •Kérjük kövesse az utasításokat, ha a Távvezérlő szoftvert első alkalommal használja vagy a WelShare alkalmazást letöltötte és telepítette a Play Áruházból. Ha internet kapcsolat nem áll rendelkezésre, másolja a **WelShareClient.apk** telepítőfájlt először a Mini PC-ről számítógépére, majd számítógépéről Androidos eszközére. Az APK telepítése szükséges.
- Fájlok helye a Mini PC-n: Alkalmazások (... Fájlböngésző → Belső tárhely → **U Stick Essential**

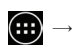

- •A használni kívánt Androidos eszköznek rendelkeznie kell Bluetooth támogatással.
- •A Távvezérlő szoftver csak a támogatott okostelefonokkal / táblagépekkel használható, nem működik együtt minden Androidos eszközzel.
- 1) A Távvezérlő szoftver csatlakoztatása a Mini PChez

A. Indítsa el a Távvezérlőt

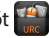

- B. Válaszoljon igennel a Bluetooth engedéllyel kapcsolatos kérdésre.
- C. Válassza a "Beállítások" gombot.

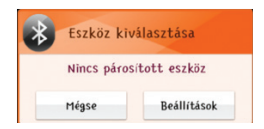

D. Elérhető eszközök keresése. Érintse meg a "Keresés" gombot, ha az eszközök listájában nem látható a használni kívánt készülék. (A Mini PC neve: Alcor Joy)

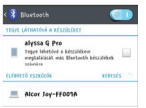

E. Érintse meg az "Elfogad" gombot a céleszköz kiválasztását követően megjelenő felugró ablakban.

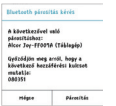

F. A Bluetooth párosítás sikeres volt. Kérjük érintse meg a "Vissza" gombot, majd ismét válassza ki a céleszközt a kapcsolódás befejezéséhez.

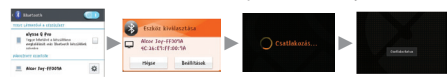

G. Amennyiben a csatlakozás sikertelen volt, kérjük próbálja meg újra.

#### 34 Alcor Joy Kezelési Útmutató Alcor Joy Kezelési Útmutató 35

- 2) A Távvezérlő használata
	- A kijelzőn megjelenik a kurzor, ha a Távvezérlő sikeresen csatlakozott a Mini PC-hez. Használata megegyezik az Androidos eszközökön megszokottal.

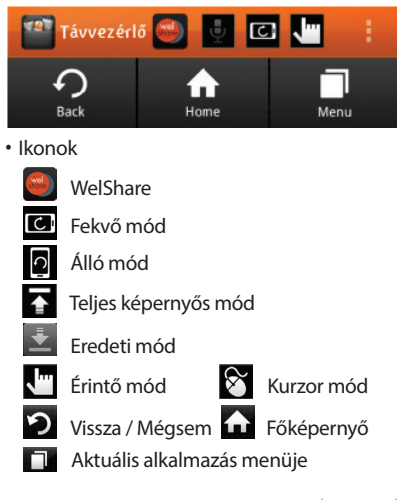

- A. Kurzor mód  $\triangleright$  : használata hasonló egy számítógép kezeléséhez (kattintás, dupla kattintás, oldal mozgatása két ujjal, stb.)
- B. Érintő mód  $\sqrt{m}$ : használata hasonló egy Androidos eszköz kezeléséhez (multi-touch támogatás, stb.)
- C. Szövegbevitel Androidos eszköz képernyőbillentyűzetét használva

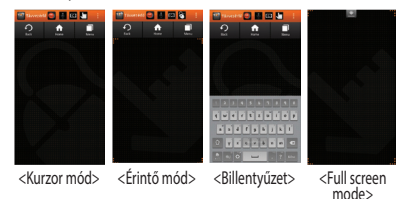

- D. Álló és fekvő mód támogatása
- E. A Mini PC támogatja a hangos keresést ill. a Skype hívásokat a vezérléshez használt okostelefon mikrofonját használva
- 3) Menü és beállítások
	- •Érintse meg Androidos eszközén a Menü gombot.
	- A beállítások lehetőséget nyújtanak a Távvezérlő teljesítményének állítására. (Ezek a lehetőségek némileg eltérhetnek a különféle gyártók eszközein.)
	- •Több Mini PC vezérléséhez ugyanarról a Távvezérlőről válassza a "Bluetooth kiválasztása" gombot a vezérelendő eszközök közötti váltáshoz.

#### 4) A Távvezérlő bezárása

- A. Érintse meg a "Vissza" gombot, majd válassza az "OK" gombot a megjelenő ablakban.
- B. Ha a Bluetooth a továbbiakban nem szükséges, javasoljuk hogy kapcsolja ki az akkumulátor élettartamának növelése érdekében.

# **6.3. A Mini PC speciális tulajdonságai**

- •A készülék akár USB tárolóeszközként is használható és akár 64GB-os memóriakártyával bővíthető.
- •A készülék TV vagy monitor nélkül is használható mint vezeték nélküli tárolóeszköz. Ehhez használja a WelShare alkalmazást, ha a készülék egy Androidos eszköz megosztott internet csatlakozását használja vagy ha a készülékek közös Wi-Fi hálózatot használnak. (A hálózat előzetes beállításához TV vagy monitor használata szükséges.) **6.4. Terméktámogatás**

E-mail: support@alcordigital.com

# **Műszaki tulajdonságok**

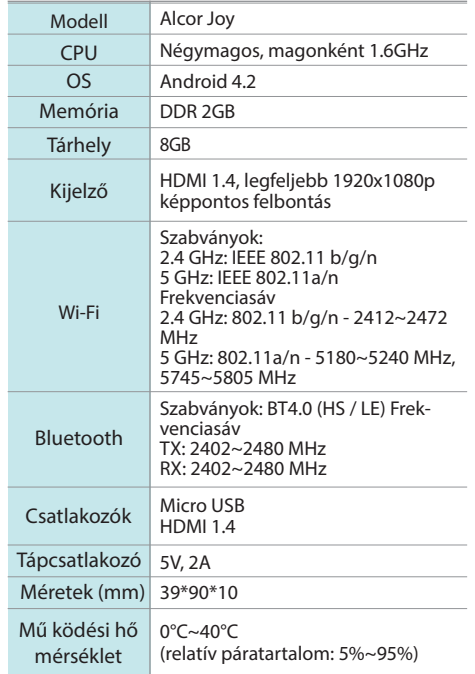

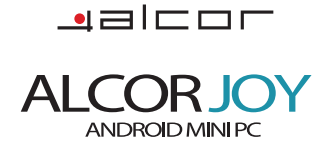

Forgalmazói információ: Forgalmazó / Distributor: Expert Zrt. 1044 Budapest, Óradna u. 12. www.expert.hu, www.alcordigital.com